EuroPayX

# **Central Statistics Office**

### **Earnings, Hours & Employment Costs Survey (EHECS) and National Employment Survey (NES)**

The Central Statistics Office (CSO) has implemented a new XML file upload facility to ease the burden of paperwork that the quarterly Earnings, Hours & Employment Costs Survey (EHECS) and the annual National Employment Survey (NES) naturally engender. EuroPay Xtra now incorporates a new CSO module to aid employers to produce the necessary data and to extract it in an XML file that can be sent directly to the CSO. For detailed implementation instructions see below.

After the 2007 year end cleardown has been run and you open the 2008 data for the first time it will be necessary to set certain parameters in order for the software to successfully run this new module. Please note that if the required set up is not completed, the necessary data will not be collated and the required XML files will be incomplete. The Data will only start collating from the first payroll run after the setup has been completed.

Parameters need to be setup for two items:

Pay Elements Employees

### **Pay Elements**

To setup pay element details use [Options] [Additions Deductions] off the main menu bar. The amended Pay Element Screen requires the following options to be set, checked or amended.

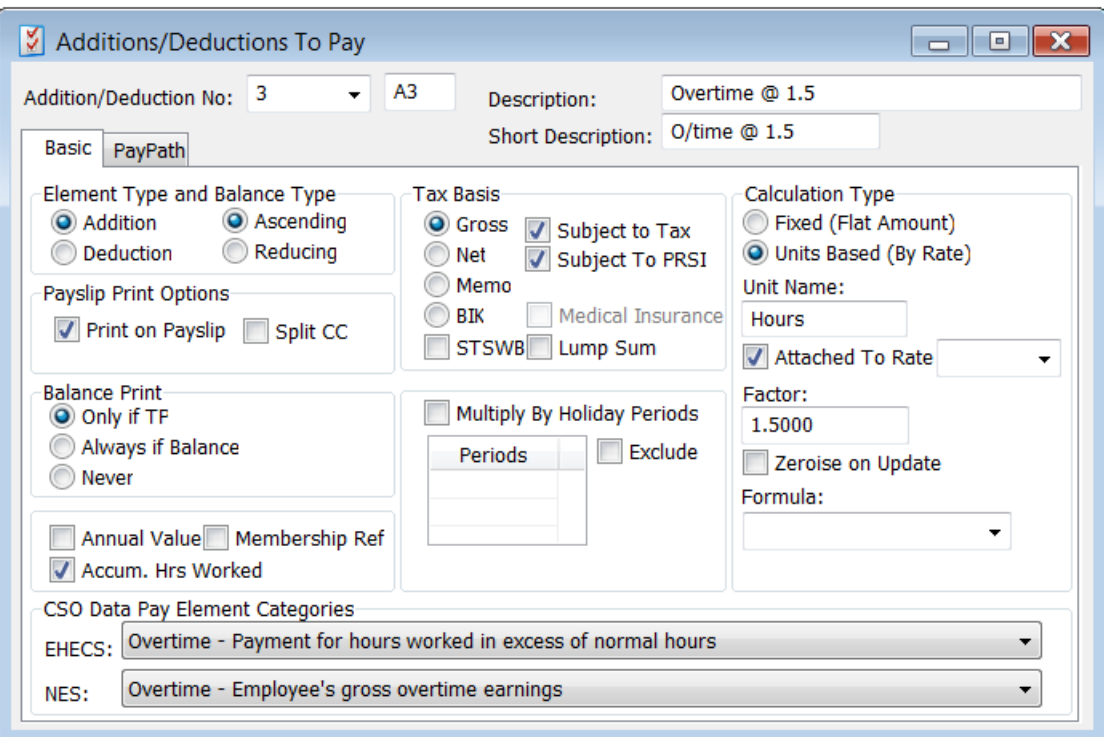

At the bottom of this screen a new section titled CSO Data Pay Element Categories has been added. For the CSO data to be collated correctly it is imperative that EHECS and NES options be set. This is done by choosing the relevant description from the combo box accessed by clicking on the down arrow

For EHECS the following options are available. (Please note that these options are as defined by the CSO and are the only ones allowable)

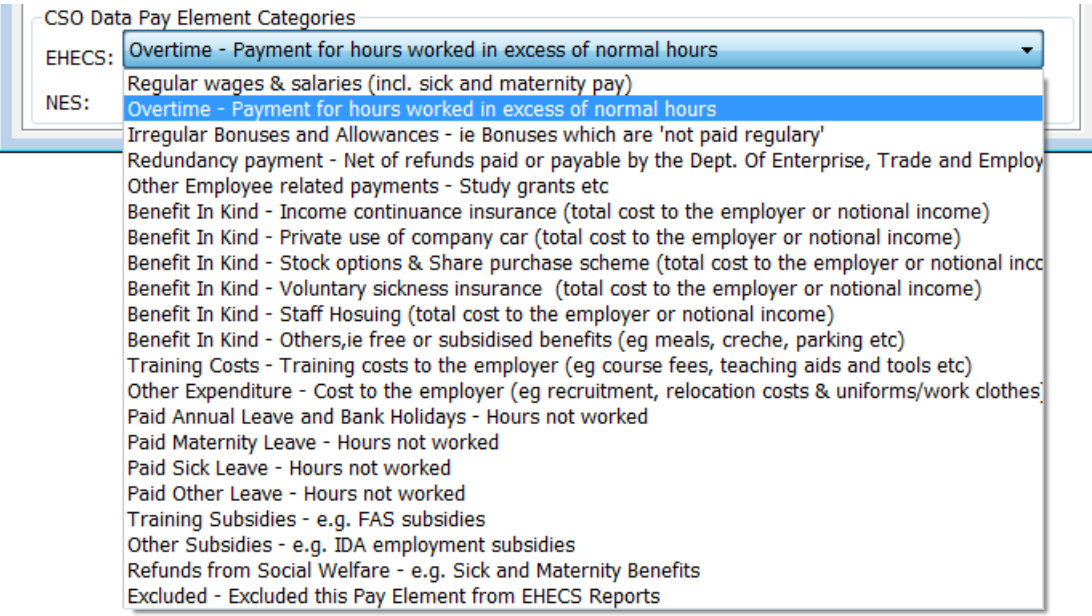

For NES the following options apply.

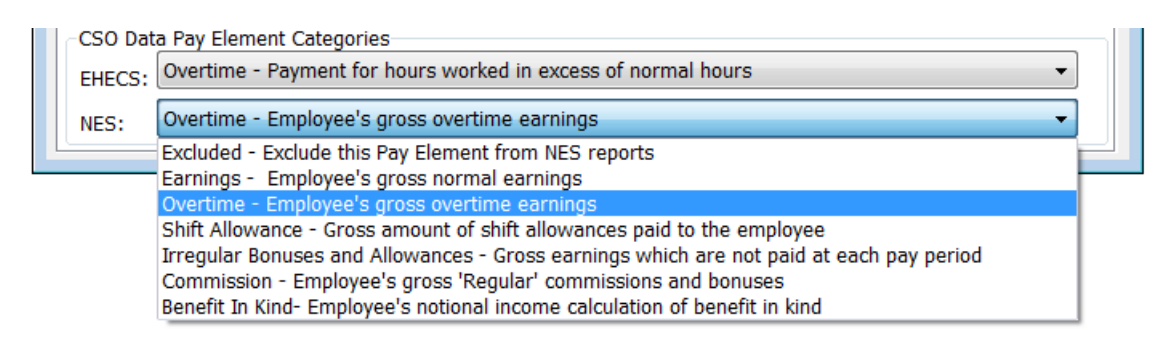

Please ensure that all existing pay elements have these options set and remember to set the options on any new pay elements that are set up in the future – incomplete setup will result in incomplete data being collated and incorrect XML files being produced.

# **Employees**

On the Employee Master File there is a new CSO tab. Click on the tab to access the screen.

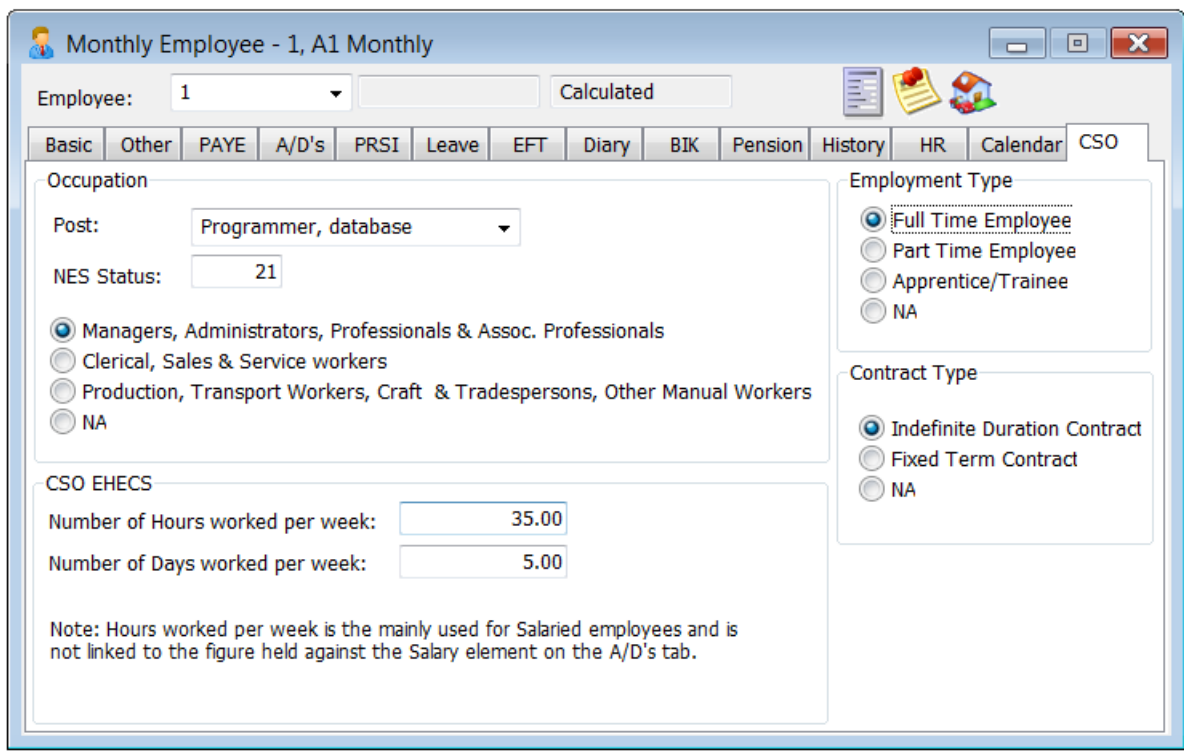

The following options need to be set.

Occupation – see below Hours paid per week – enter normal working hours per week (eg 40.00, 37.50, 35.00 etc) Days worked per week – enter normal number of days worked per week (eg 5.00, 2.50 etc) Employment type – choose as appropriate Contract type – choose as appropriate (defaults to Indefinite Duration Contract)

### **Occupation**

This can be set in two ways

- 1 By using the combo box on right of Post cell a popup (screen shot on next page) will display and the user chooses a Post that best matches the employee position. Highlight the required line and Click OK and the Post, NES Status and EHECS Employee Category are automatically set.
- 2 Enter the following manually (with assistance from the CSO if required please look in the appendix to this document for contact details.
	- i. Post
	- ii. NES Status
	- iii. EHECS Employee Category

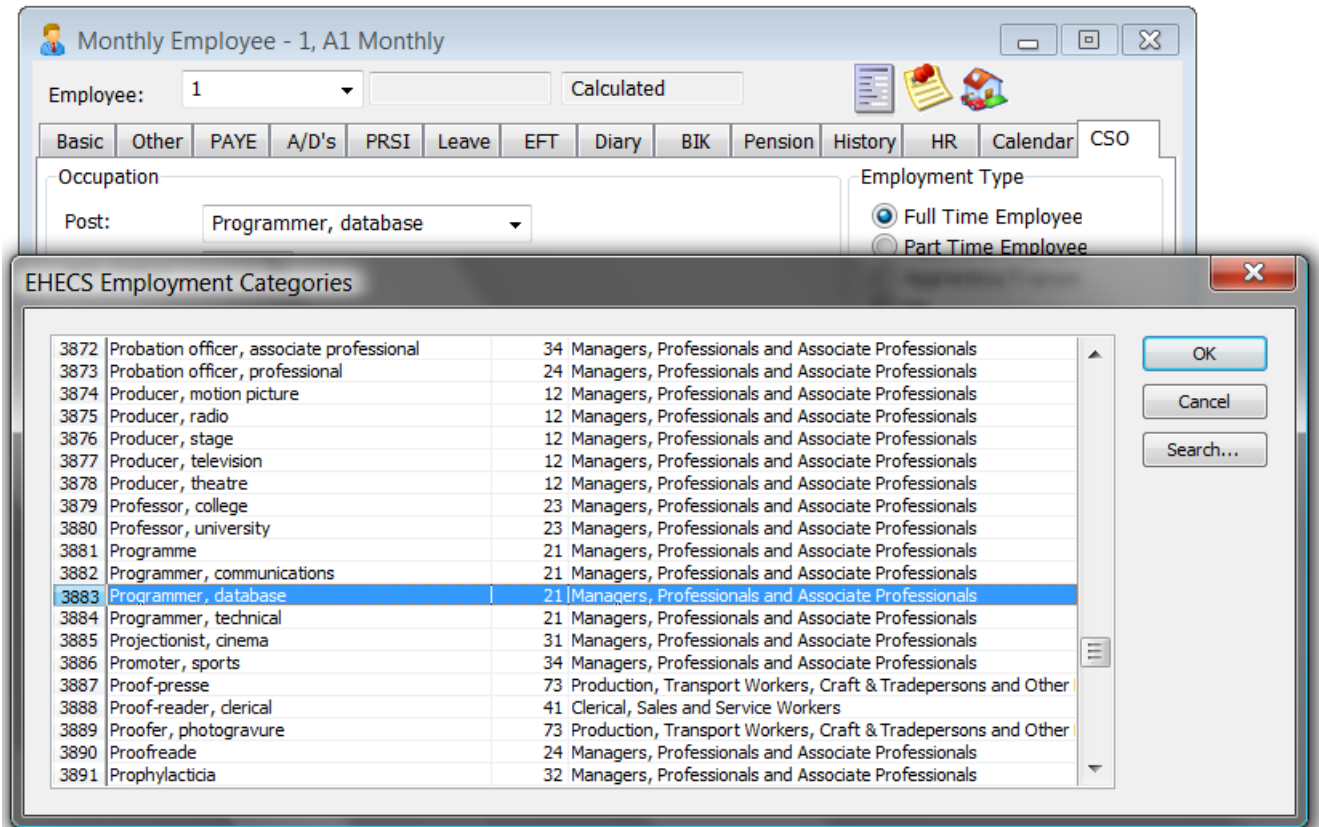

(To choose the appropriate Employment Category, scroll up and down using the vertical scroll bar on right, highlight and click OK. Alternatively, use the search button on top right to help find the required category, then highlight and click OK)

Once these options are set, they will take effect from the next calculation run and the data will be collated accordingly. The relevant data is only updated permanently when you run the normal Period Update option.

# **Creating EHECS XML File**

Take the [CSO] [EHECS] option, and review the various screens. Some screens require data to be filled in manually as the data is neither maintained nor available from within the payroll system.

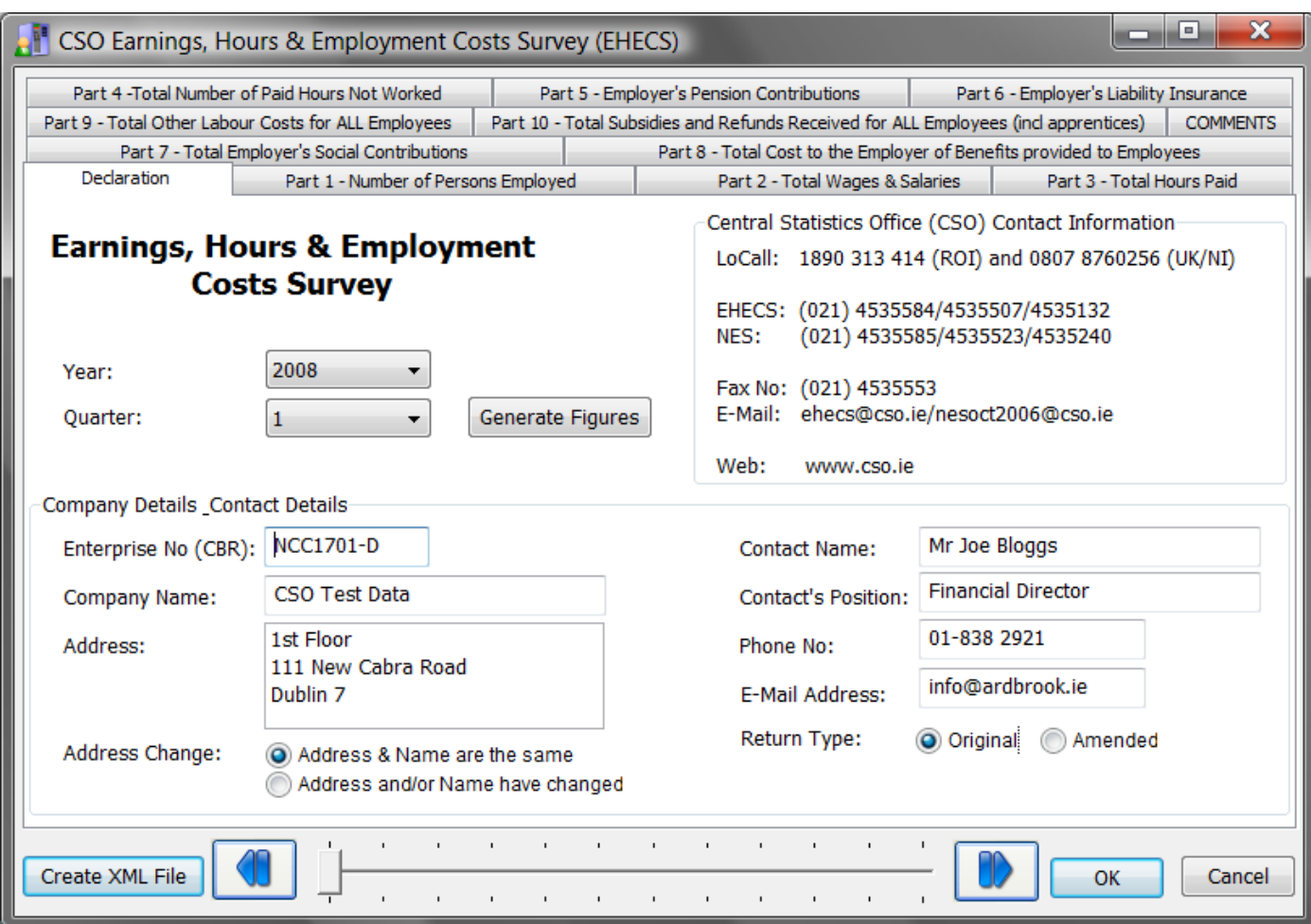

This screen auto fills – the data may be amended manually if necessary.

You may move from one tab to tab by clicking on the appropriate tab number or you may scroll from one tab to the next by using the slider bar on the bottom of the screen.

Please ensure that all relevant fields are entered, as failure to do so, may result in your file being rejected by the Central Statistics Office.

On the following pages each of the screens are shown with comments where necessary.

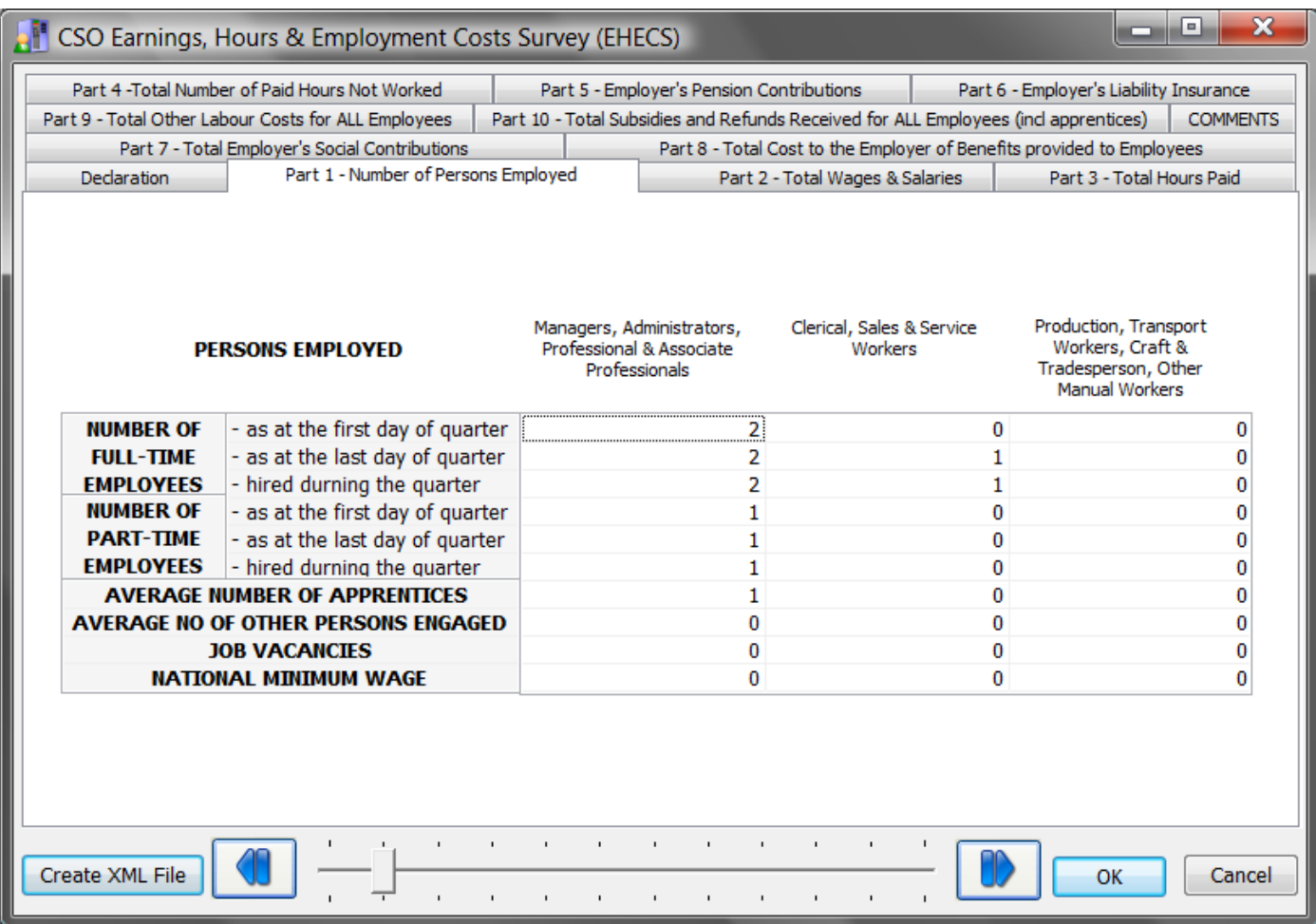

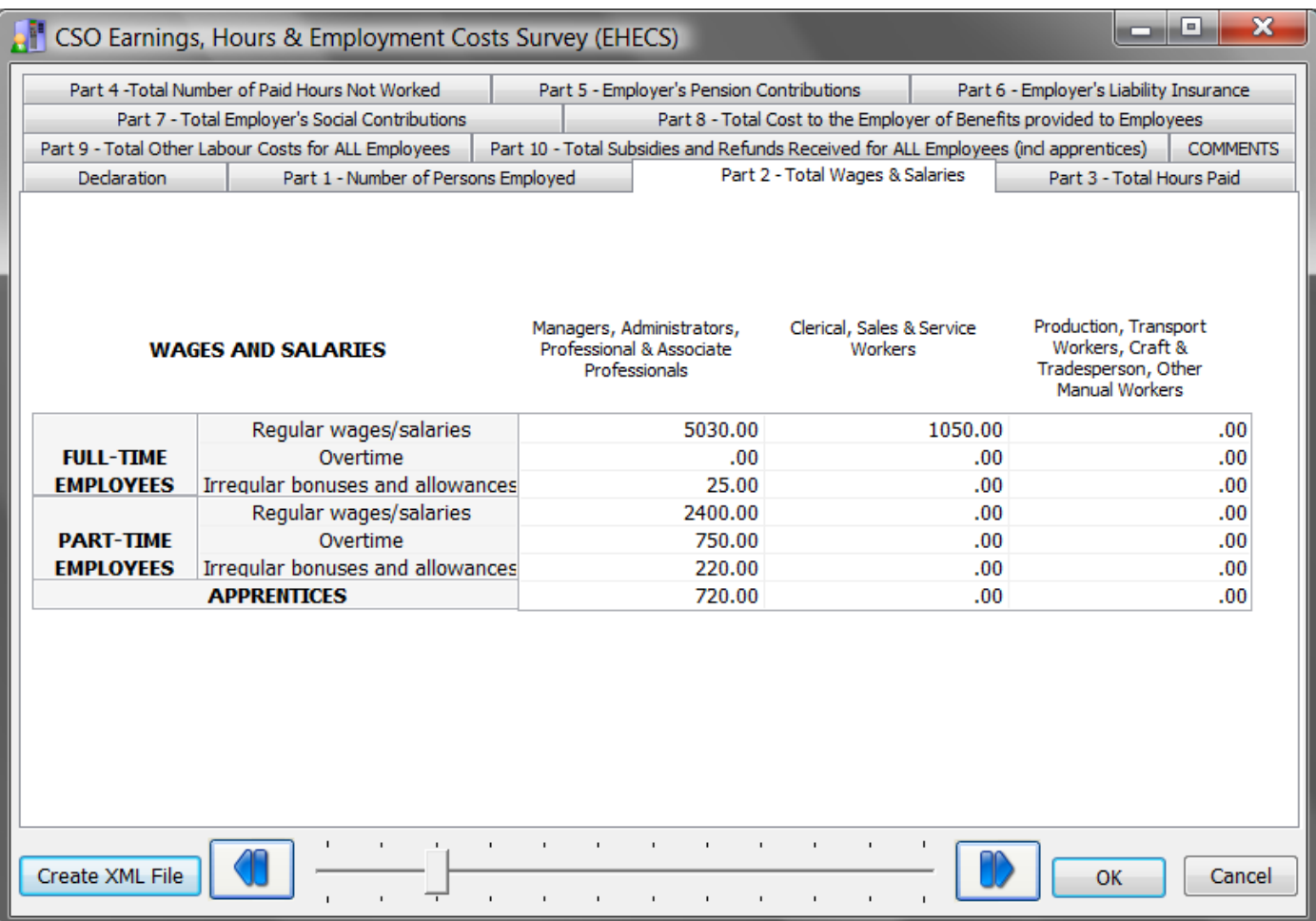

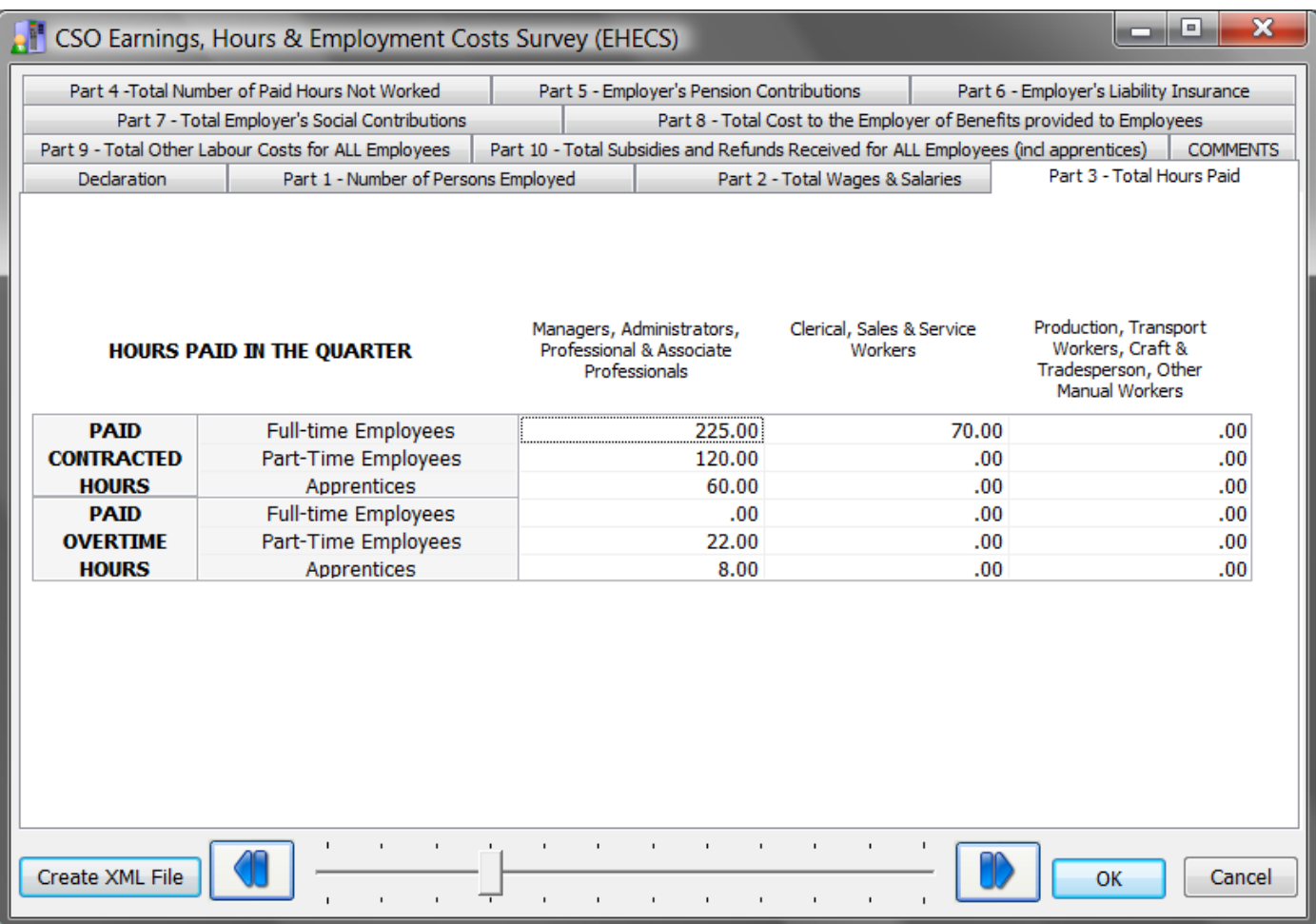

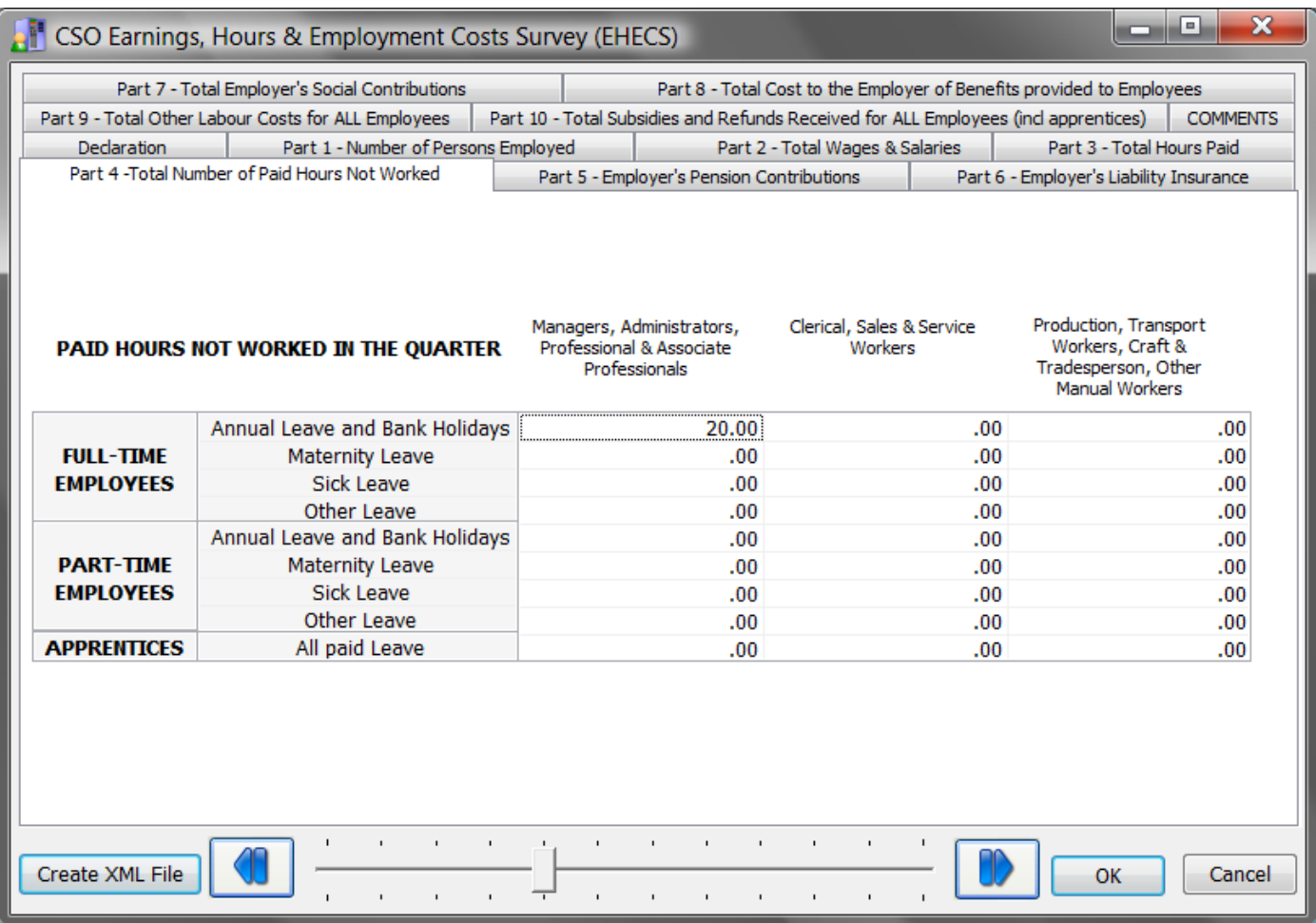

This screen auto fills – the data may be amended manually if necessary. Maternity and Sick Leave if not being maintained within the payroll will need to be entered here.

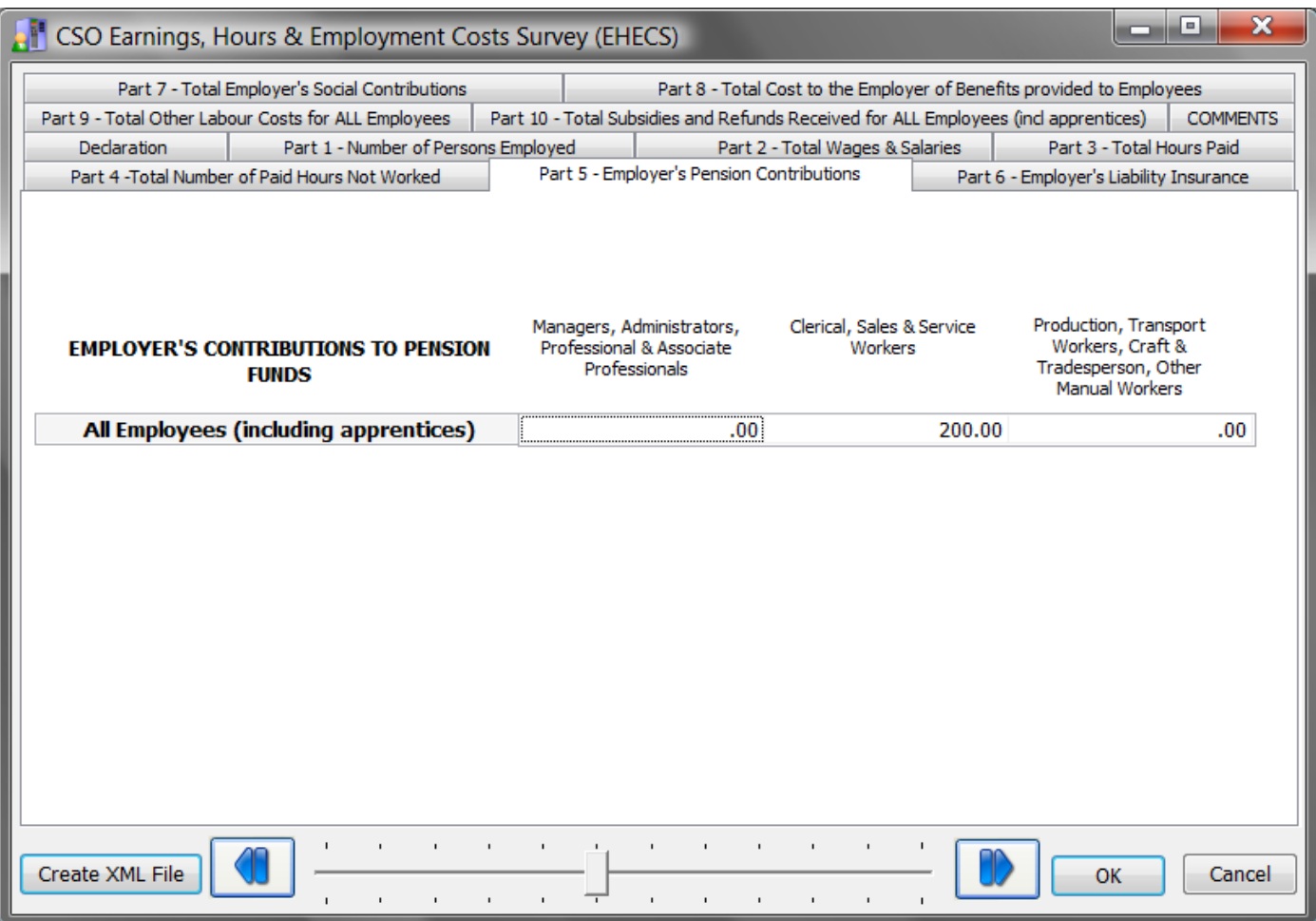

This screen auto fills if employer pension data is being maintained within the payroll, if not the data may be amended manually if necessary.

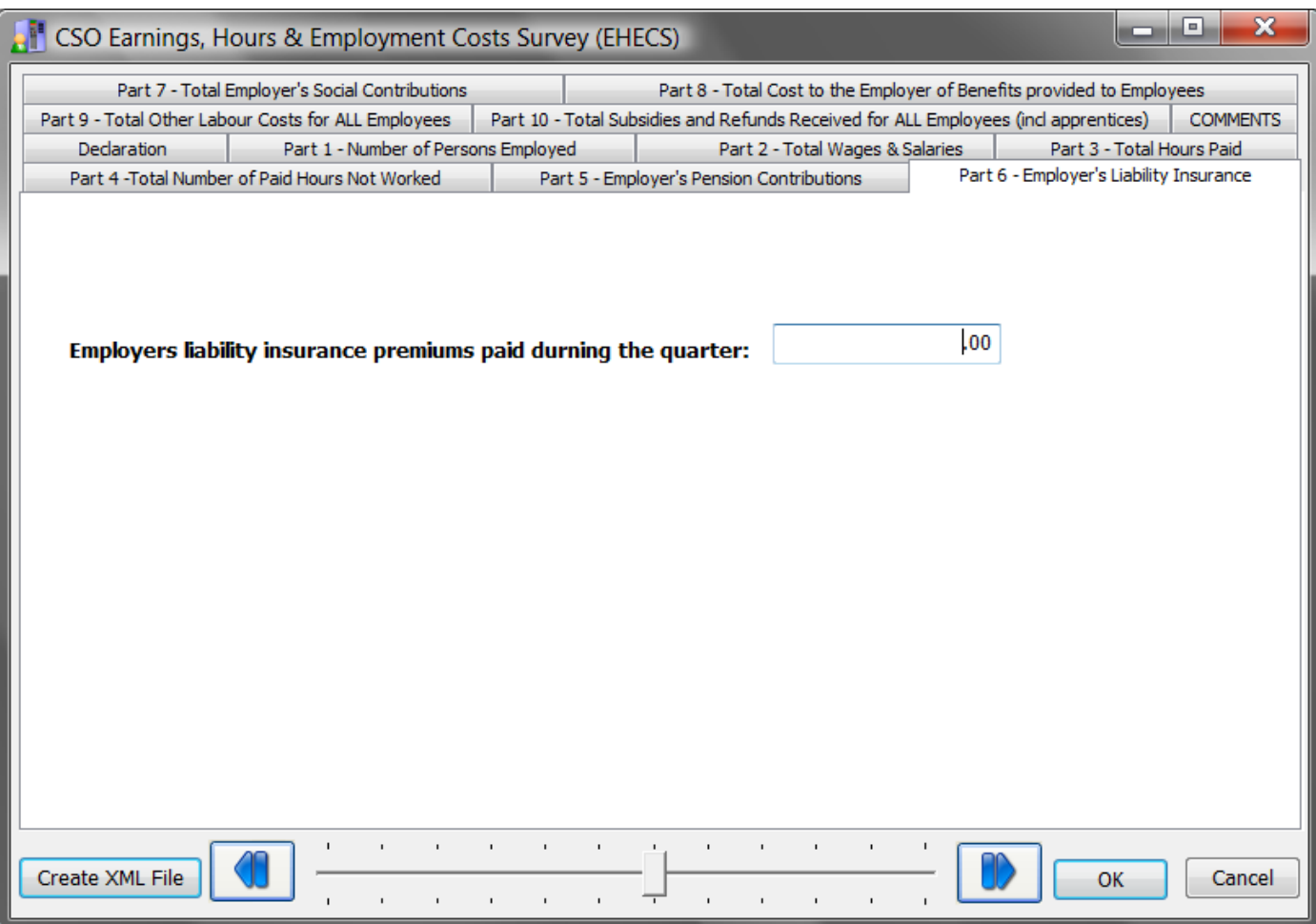

This screen does not auto fill, as the necessary data is not maintained within the payroll and the required data will need to be manually entered.

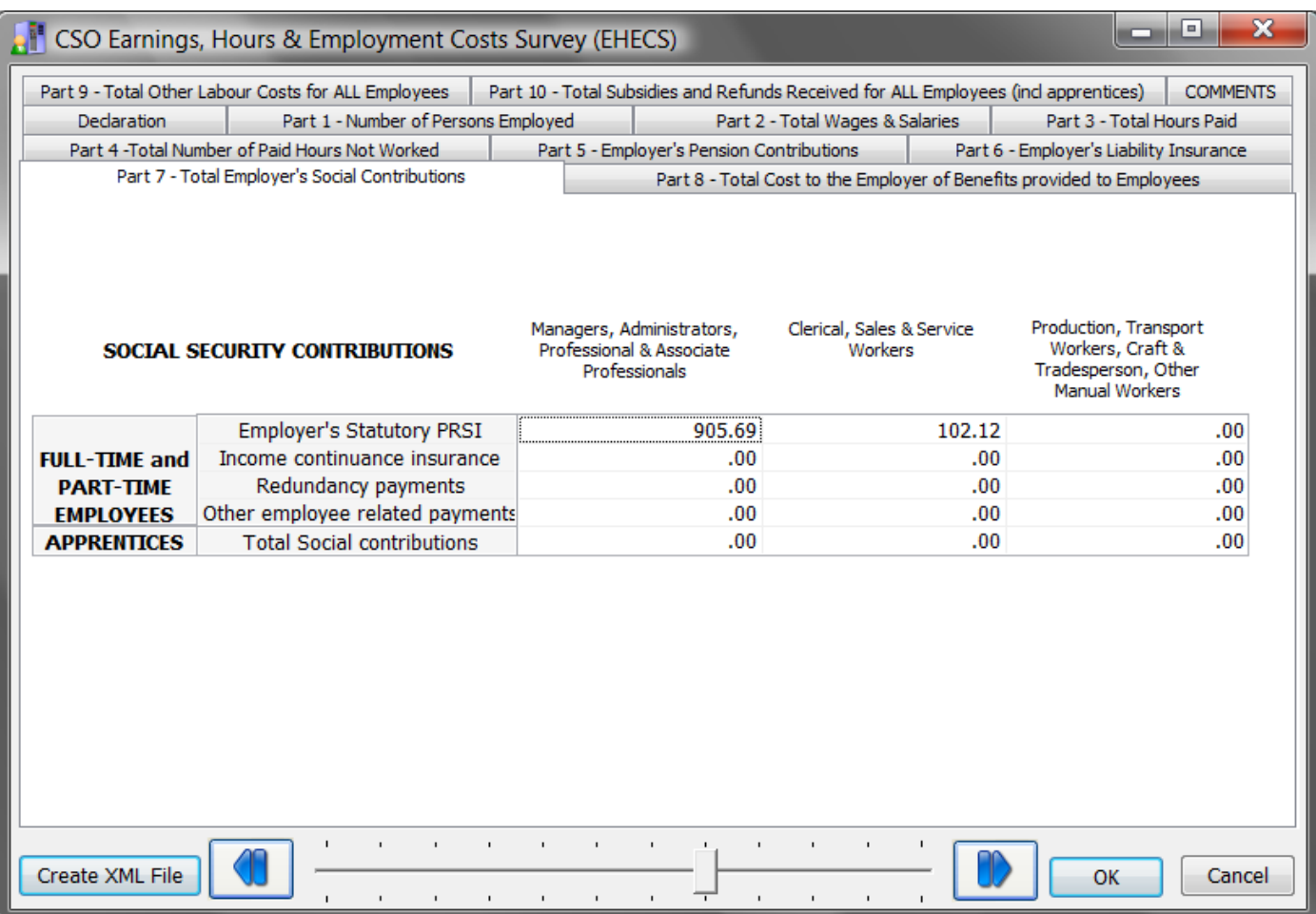

![](_page_12_Picture_7.jpeg)

This screen auto fills if detailed BIK data is being maintained within the payroll, if not the data may be amended manually if necessary.

![](_page_13_Picture_7.jpeg)

This screen does not auto fill, as the necessary data is not maintained within the payroll and the required data will need to be manually entered.

![](_page_14_Picture_7.jpeg)

This screen does not auto fill, as the necessary data is not maintained within the payroll and the required data will need to be manually entered.

![](_page_15_Picture_52.jpeg)

This screen allows the user to enter comments that may help the CSO to interpret the data provided.

Once the data screens are complete click on the [Create XML File] button, a standard save file dialog screen appears, allowing the user to nominate the path where the EHECS XML file will be saved. Remember where this path is, as you will need to know the filename and path when you upload the file to the CSO by secure deposit box. (See Appendix 2)

# Creating NES XML file

Take the [CSO] [NES] option. In order to produce NES file a full 2008 payroll year will need to have been completed, therefore the creation of the NES XML file will only be available from 2009. Instructions will be supplied in the 2009 Budget Update. Please note however, for the XML file to be created in 2009, the data will have to be collated in 2008. Therefore it is imperative that the setup be done now. If you follow the setup instructions above in respect of Pay Elements and Employees, the data will be collected and will be available in 2009 for output.

# **Appendix 1**

The following pages contain detailed instructions for EHECS as supplied by the CSO.

# **INSTRUCTIONS for EHECS**

This form will be scanned electronically. In order to get the best possible results, it would be greatly appreciated if you would follow the instructions below.

- · Please write clearly in black or blue ink, and enter 1 number in each box.
- If a box should be blank, please do not fill it with zeros or dashes.
- . Do not put any comma, decimal point, or text in the box.

![](_page_17_Picture_26.jpeg)

### Category of Employees required in all parts of form

![](_page_17_Picture_27.jpeg)

### Part 1 - Number of Persons Employed

![](_page_17_Picture_28.jpeg)

![](_page_17_Picture_29.jpeg)

#### Part 2 - Total Wages & Salaries

Include: The gross amount (i.e. before deduction of income tax, employee contributions to social security, employee contributions<br>to pension schemes etc.) of all wages, salaries, allowances, commissions, bonuses, holiday p its employees.

Exclude: Non-wage payments such as non-taxable travelling and subsistence payments and any payments made to persons not on<br>the payroll e.g. proprietors and agency workers.

![](_page_18_Picture_20.jpeg)

#### Part 3 - Total Hours Paid (both worked and unworked paid hours)

![](_page_18_Picture_21.jpeg)

#### Part 4 - Total Number of Paid Hours Not Worked

![](_page_18_Picture_22.jpeg)

#### Part 5 - Employer's Pension Contributions (cost to Employer only and not included in Part 2)

This refers to the emoloyer's contribution only for all employees, including apprentices/trainees. Do not include the employee contribution.

#### Part 6 - Employer's Liability Insurance

Please note that if you have a combined insurance policy you must only include the portion of the premium that relates to employer's liability. If the employer's liability insurance is paid by an annual premium, then this amount should be entered only in the quarter in which it is paid. If this insurance is paid in more than one instalment, then the amount to be entered is the actual amount paid during the quarter.

#### Part 7 - Total Employer's Social Security Contributions (cost to Employer only and not included in Part 2)

If possible, the figures for redundancy payments should be net of any rebates paid or payable by the Department of Enterprise, Trade and Employment. However, if only the gross amount of redundancy payments can be provided in Part 7, then the rebates from the Department of Enterprise, Trade and Employment must be included under Part 10 "Refunds from Dept. of Social & Family Affairs/ Dept. of Enterprise, Trade & Employment".

A breakdown of figures is not required for apprentices/trainees, only total employer's social security contributions.

#### Part 8 - Total Cost to the Employer of Benefits provided to Employees (excluding apprentices/trainees)

This refers to the total net cost of all goods and services made available to employees (excluding apprentices/trainees) by the employer.

General rule - the amount to be entered is the cost to the employer of providing the benefit, less any amount contributed by the employee. If the benefit is taxable (i.e. a benefit in kind), then the amount of 'notional pay' calculated for the purpose of making returns to the Revenue Commissioners may be entered as the cost to the employer.

- These costs mainly consist of:
- . Private use of company cars (not the value or cost of the car)
- . Stock options and Share purchase schemes: The cost of Stock options should be calculated as the difference between the market price of the shares on the vesting date and the price charged to employees;
- · Voluntary sickness insurance (VHI, Quinn Healthcare, etc.);
- · Staff housing;
- \* Other free or subsidised benefits (e.g. parking, meals, mobile phone, canteen, creche, free or discounted company products, preferential loans, sports & recreational facilities, professional subscriptions, etc.).

#### Part 9 - Total Other Labour Costs for All Employees

![](_page_19_Picture_101.jpeg)

#### Part 10 - Total Subsidies and Refunds Received

Subsidies received are all amounts received intended to refund part or all of the cost of wages and salaries and training costs (e.g. FAS, etc.).

Refunds from Department of Social & Family Affairs: This is the amount received/receivable by the employer from the Department of Social & Family Affairs to refund part or all of the cost of the wages and salaries of employees on paid sick leave or maternity leave etc. These refunds should only be entered in Part 10 if the amount received/receivable from the Department is included under Regular Wages & Salaries in Part 2.

Refunds from Department of Enterprise, Trade & Employment: This is the rebate received/receivable from the Department of Enterprise, Trade & Employment in respect of statutory redundancy payments. These refunds should only be entered in Part 10 if the amount received/receivable from the Department is included under Redundancy Payments in Part 7.

# **Appendix 2**

The following is a document from the CSO outlining the use of the CSO's Secure Deposit Box

# **INSTRUCTIONS ON THE USE OF CSO'S SECURE DEPOSIT BOX.**

### **Note – This is for information purposes only. If you wish to use this facility, please contact this Office (Central Statistics Office contact details are at end of this document) in order to be set up with a username and password**.

The Central Statistics Office (CSO) Secure Deposit Box is a mechanism for you to lodge statistical files or text to the appropriate CSO survey area via a secure link to the CSO website.

### **Example only:**

### **Username**

Below is the username that you should use for sending information to the CSO. Your password will be sent separately within the next day or two.

Username: BLOGGS JOE

### **Survey name**

Below is the name(s) of the CSO survey(s) that you are providing information for:

Survey = Earnings, Hours and Employment Costs Survey

### **Accessing the secure link to the CSO website**

To send information securely to the CSO via the Internet, you will need to go to the Internet address (URL) [https://lodgedata.cso.ie](https://lodgedata.cso.ie/)

### **Logging In**

You will need to enter your username and password in the relevant spaces and click on the 'Login' button. Note: The password is case sensitive. If you do not enter the username and password correctly you will receive a message advising you that you were unsuccessful in accessing the website. You have a limited number of attempts to login.

If you are unsuccessful in accessing the website, please contact the CSO staff member who arranged the electronic lodgement for you.

### **Welcome Page**

After logging in, you will reach the welcome page. This page has some background information on the Secure Deposit Box and allows you to navigate to the data lodgement page. Note: Clicking on the 'Cancel and go to CSO Home Page' will take you to the CSO Home Page (www.cso.ie)

# **Data Lodgement Page**

The data lodgement page provides the functionality for you to lodge data files and textual information to the CSO. There are three steps to take when submitting data:

- 1 Select the name of the survey you are providing data for by clicking on the drop down arrow next to 'CSO Survey Name'.
- 2 Attach your survey data either as a file using the 'Browse' button to locate the file (only one file can be attached per lodgement) or as text in the box 'Enter Textual Data'. You can also use the text box to add any comments you wish to send with the attached file or to give feedback on the Secure Deposit Box.
- 3 Press the 'Lodge Data' button to complete the data lodgement.

# **Thank You Page**

After lodging your data and/or text you will get a message to confirm that the data has been lodged. Note: Clicking on the 'Click here to lodge another data file' will allow you to lodge another data file.

# **Exiting**

To exit the system, close down the thank you page.

### **Further information**

If you have a question about the CSO Secure Deposit Box you can:

- 1 Send an e-mail to ehecs@cso.ie; or
- 2 Phone Locall 1890 313 414 (ROI) Ext. 5584.